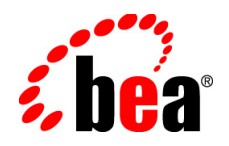

# BEAAquaLogic® Interaction

**Installation Guide for Unix and Linux**

Version 6.5 MP1 Revised: June 1, 2008

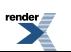

[XML to PDF](http://www.renderx.com/reference.html) [by RenderX XEP XSL-FO Formatter,](http://www.renderx.com/tools/) visit us at **<http://www.renderx.com/>**

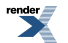

## **Contents**

## [1. About This Guide](#page-4-0)

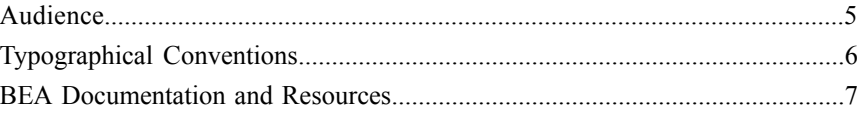

## [2. Installation Prerequisites](#page-10-0)

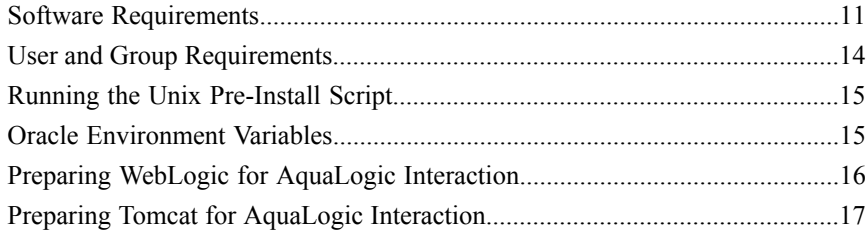

## [3. Installation](#page-18-0)

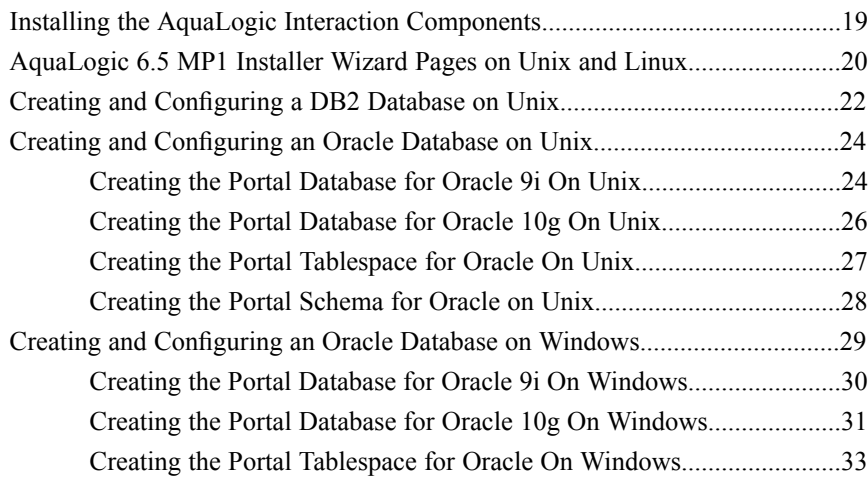

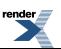

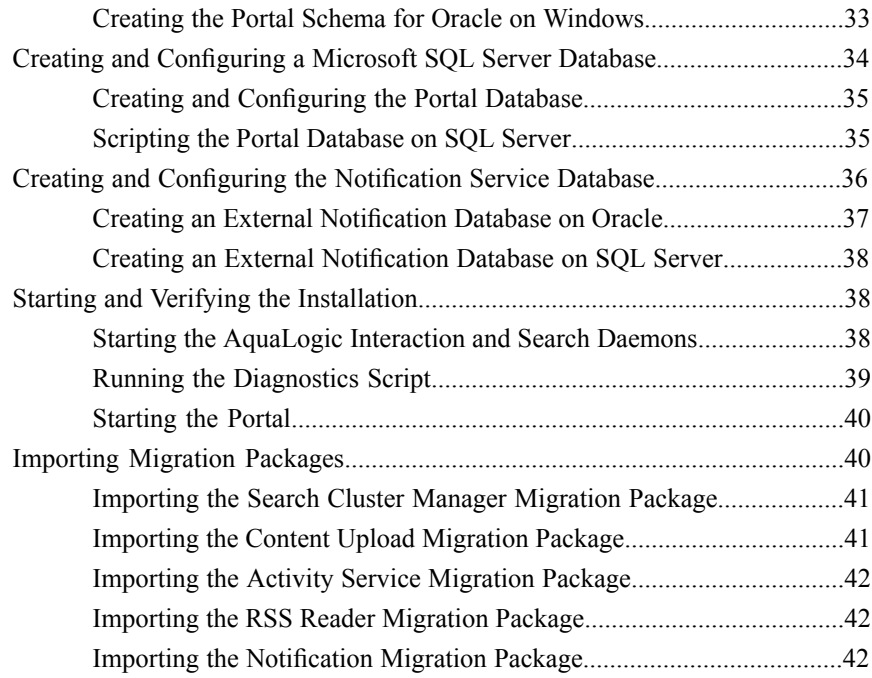

## [4. Uninstalling AquaLogic Interaction 6.5 MP1](#page-44-0)

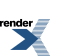

## <span id="page-4-0"></span>About This Guide

This documentation describes how to install and deploy AquaLogic Interaction 6.5 MP1. It is designed to be a quick reference for users with installation experience, while also providing detailed instructions for users installing for the first time.

This guide is organized as follows:

- This section provides information on the intended audience of this documentation, typographical conventions used in this guide, and a list of other BEA documentation and resources related to this product.
- *Installation [Prerequisites](#page-10-2)* on page 11 describes software requirements and other prerequisites to installation.
- *[Installation](#page-18-2)* on page 19 describes how to install and configure AquaLogic Interaction components.
- <span id="page-4-1"></span>• *[Uninstalling](#page-44-1) AquaLogic Interaction 6.5 MP1* on page 45 describes how to uninstall AquaLogic Interaction.

## **Audience**

This documentation is written for the user responsible for installing or upgrading this product. This user must have strong knowledge of the platform operating system, database, web and application servers, and any other third-party software required for installation

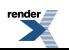

## <span id="page-5-0"></span>**Typographical Conventions**

This document uses the following typographical conventions:

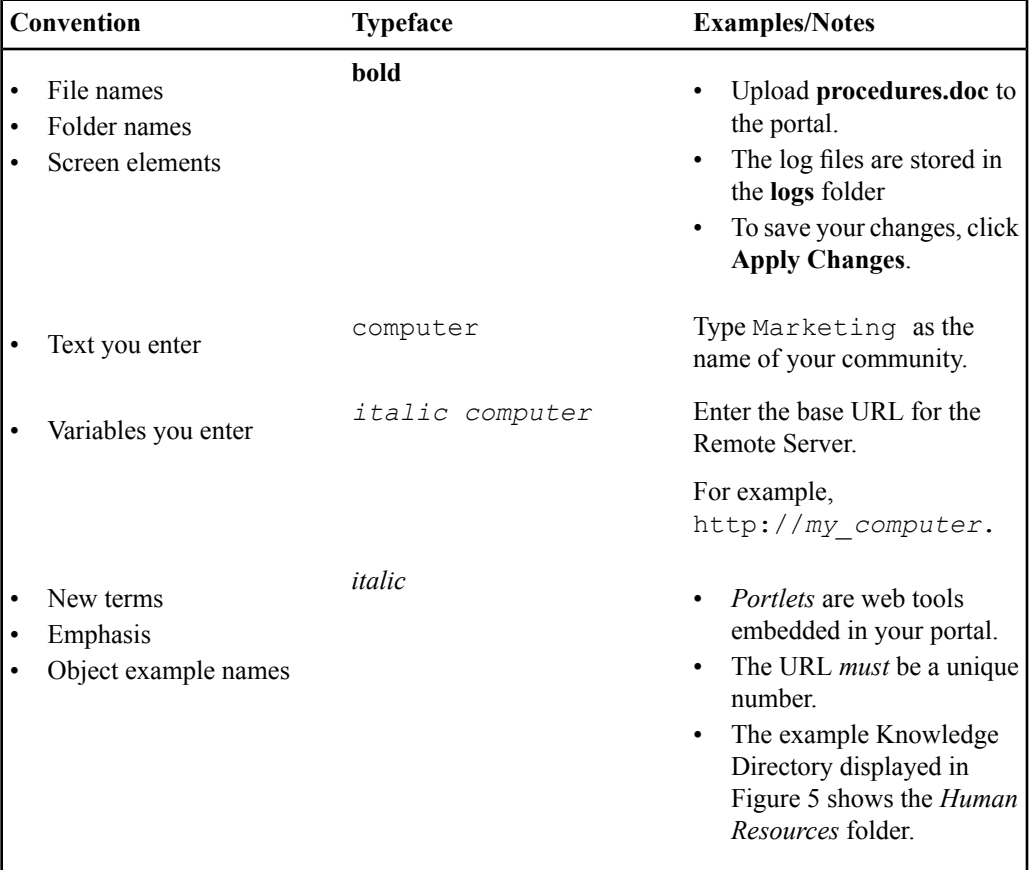

**6** AquaLogic Interaction Installation Guide for Unix and Linux

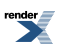

## <span id="page-6-0"></span>**BEA Documentation and Resources**

The following documentation and resources are available from BEA.

### **Table 1: Documentation**

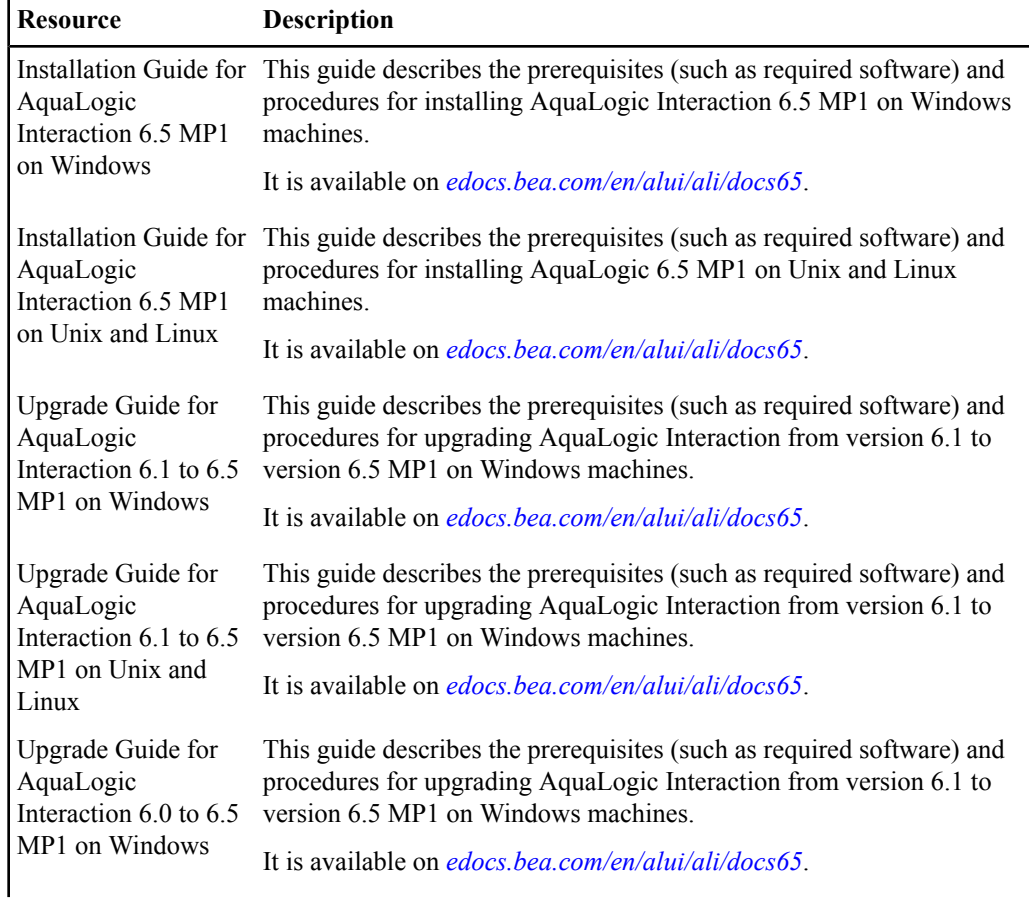

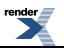

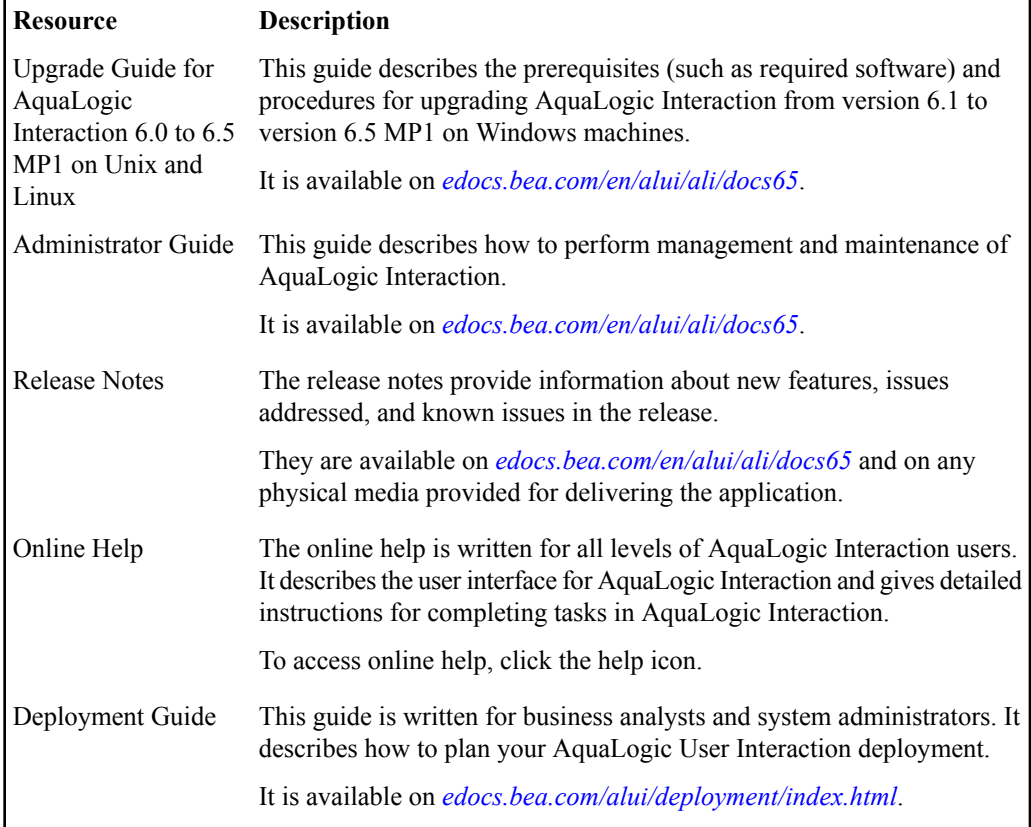

### **Table 2: Other Resources**

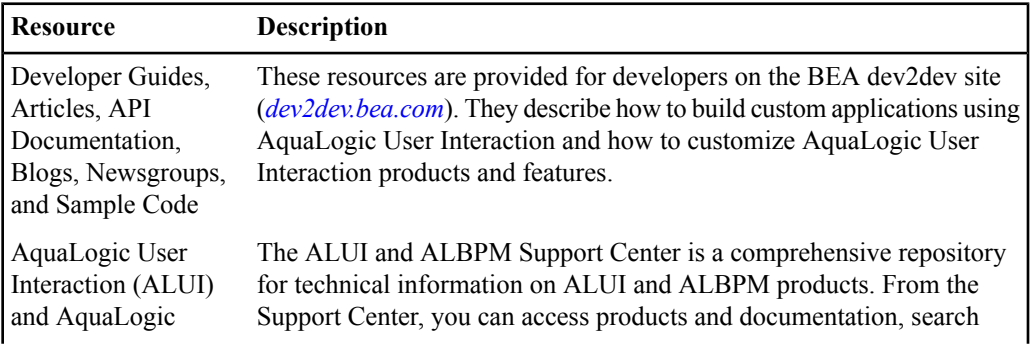

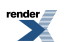

### **Resource Description**

Business Process Management (ALBPM) Support Center

knowledge base articles, read the latest news and information, participate in a support community, get training, and find tools to meet most of your ALUI and ALBPM-related needs. The Support Center encompasses the following communities:

### **Technical Support**

Submit online service requests, check the status of your requests, search the knowledge base, access documentation, and download maintenance packs and hotfixes.

### **User Group**

Participate in user groups; view webinars, presentations, the CustomerConnection newsletter, and the Upcoming Events calendar.

### **Product Center**

Download product updates, maintenance packs, and patches; view the Product Interoperability matrix (supported third-party products and interoperability between products).

### **Developer Center**

Download developer tools, view code samples, access technical articles, and participate in discussions.

### **Education Services**

Review the available education options, then choose courses by role and delivery method (Live Studio, Public Classroom Training, Remote Classroom, Private Training, or Self-Paced eLearning).

### **Profile Center**

Manage your implementation details, local user accounts, subscriptions, and more.

If you do not see the Support Center when you log in to *[one.bea.com/support](http://one.bea.com/support)*, contact *[ALUISupport@bea.com](mailto:ALUISupport@bea.com)* or *[ALBPMSupport@bea.com](mailto:ALBPMSupport@bea.com)*for the appropriate access privileges.

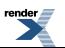

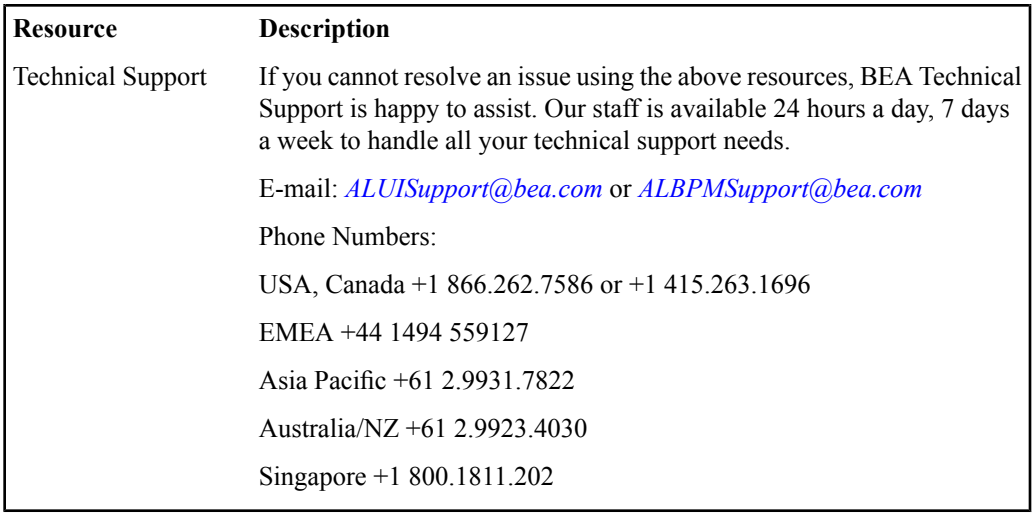

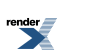

## <span id="page-10-0"></span>Installation Prerequisites

<span id="page-10-2"></span>This chapter describes the prerequisites that must be met before you install AquaLogic Interaction.

## <span id="page-10-1"></span>**Software Requirements**

This topic describes the software prerequisites for AquaLogic Interaction 6.5 MP1 on Unix and Linux platforms.

The following table summarizes operating system, database, and other software requirements of AquaLogic Interaction. For the most current platform support information, see the Interoperability Matrix in the Product Center at one.bea.com/support.

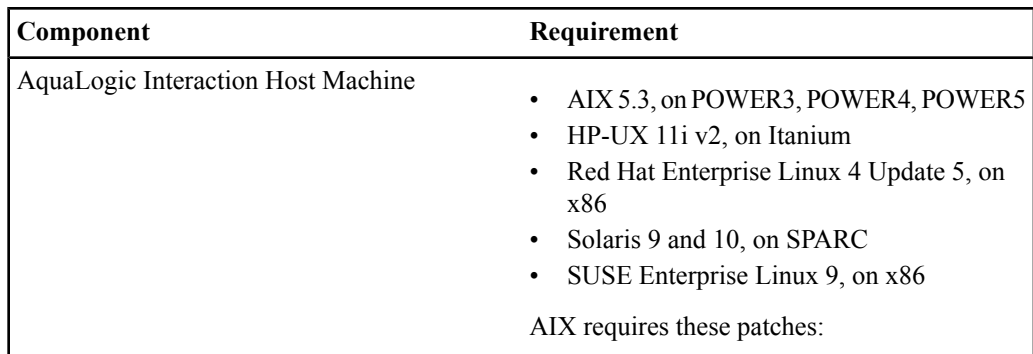

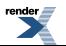

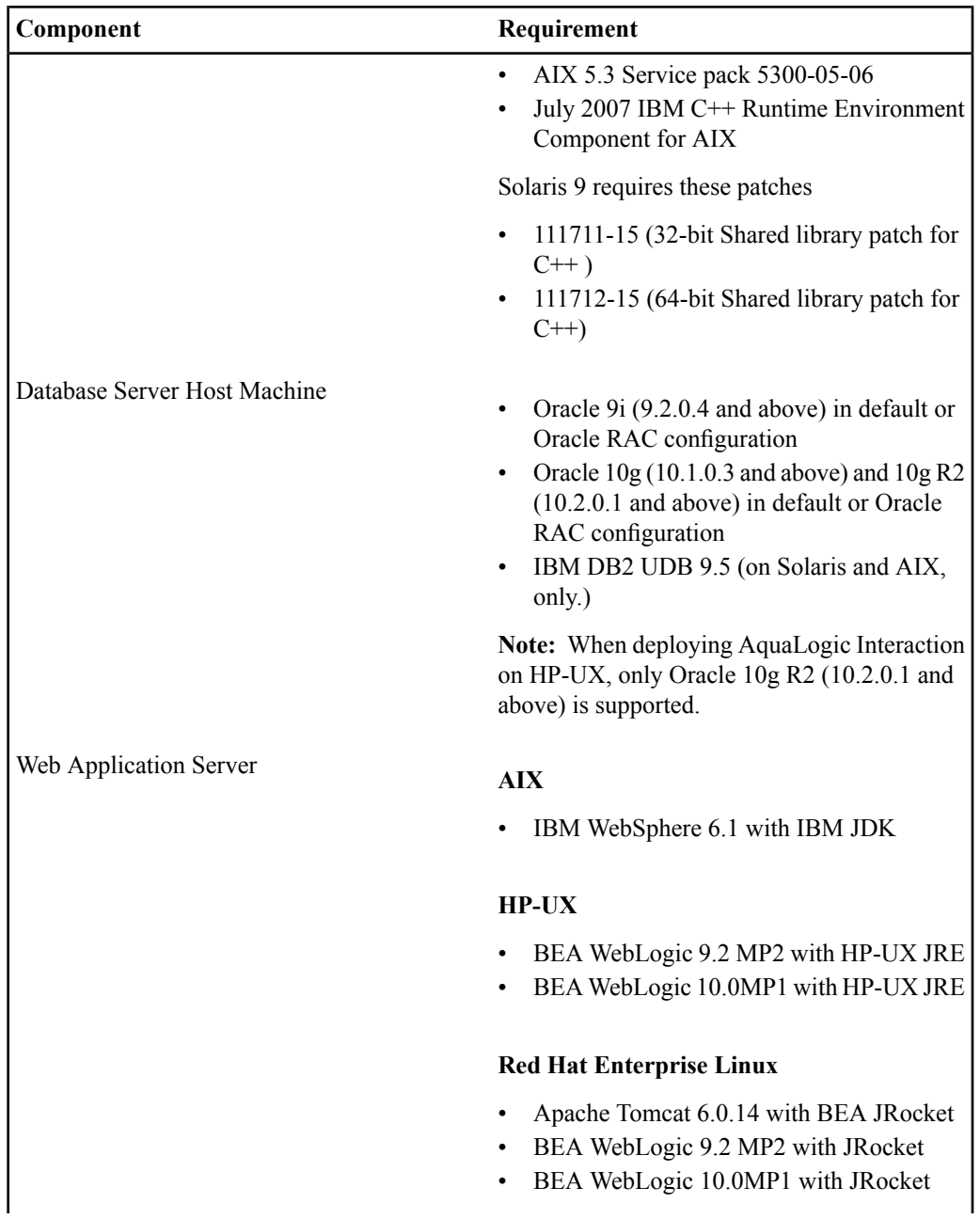

**12** AquaLogic Interaction Installation Guide for Unix and Linux

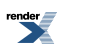

#### **Component Requirement**

### **Solaris**

- Apache Tomcat 6.0.14 with Sun SDK 1.5
- BEA WebLogic 9.2 MP2 with Sun JVM
- BEA WebLogic 10.0MP1 with Sun JVM
- IBM WebSphere 6.1 IBM JDK

### **SUSE Enterprise Linux**

- Apache Tomcat 6.0.14 with BEA JRocket
- BEA WebLogic 9.2 MP2 with JRocket
- BEA WebLogic 10.0MP1 with JRocket

### **AIX** Virtualization System

• IBM Dynamic Logical Partitioning (LPAR)

### **HP-UX**

• None

### **Red Hat Enterprise Linux**

• VMWare ESX

#### **Solaris**

- VMWare ESX
- Solaris 10 Containers (Zones)

### **SUSE Enterprise Linux**

• VMWare ESX

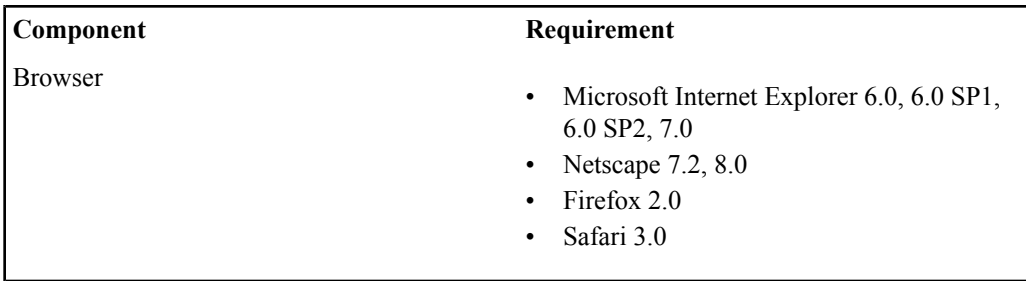

## <span id="page-13-0"></span>**User and Group Requirements**

This topic describes the user and group requirements for AquaLogic User Interaction products on Unix and Linux platforms.

We recommend that you create a user and group that will own the portal installation. The following table lists recommended values for a user, a group, and AquaLogic User Interaction directories.

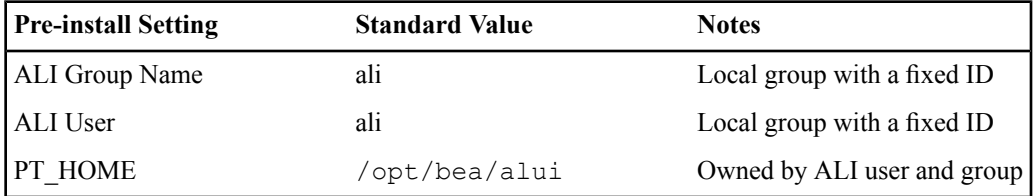

The same values for these users, groups, and directories should be used across all machines hosting portal components. Local users and groups with fixed IDs are recommended. Secure deployments should avoid NIS users for machine security. Using the same local user and group for all AquaLogic User Interaction services allows an administrator to lock down host machines and audit activity.

For convenience, preinstall.sh, a script to create users, groups and directories, is provided with the distribution. For details on running the pre-install script, see *Running the Unix [Pre-Install](#page-14-0) [Script](#page-14-0)* on page 15

## <span id="page-14-0"></span>**Running the Unix Pre-Install Script**

This topic describes how to use the pre-install script to create users and groups for AquaLogic Interaction on Unix and Linux.

The preinstall. shscript creates a user, a group and directories with permissions appropriate for a BEA AquaLogic User Interaction installation on Unix. The script is interactive, asking you a series of questions about the values to be configured.

- **1.** Review the preinstall.sh script.
- **2.** Log in as root to become **superuser**.
- **3.** Make a temporary directory for the files and allow all users to access these files by typing:
	- # mkdir /tmp/plumtree
	- # chmod 777 /tmp/plumtree
- **4.** Copy the preinstall file by typing:
	- # cd /tmp/plumtree
	- # cp /*install\_dir*/scripts/preinstall.sh .
- **5.** Run the preinstall.sh script by typing:

```
# ./preinstall.sh
```
Be sure to carefully review any output from the script .

- **6.** Change the password of the newly created user by typing: # passwd ali
- **7.** Enter the login password.
- <span id="page-14-1"></span>**8.** Log out as **superuser**.

## **Oracle Environment Variables**

This table describes the Oracle Environment variables that must be set when installing AquaLogic User Interaction products to UNIX or Windows instances of Oracle 9i or 10g.

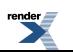

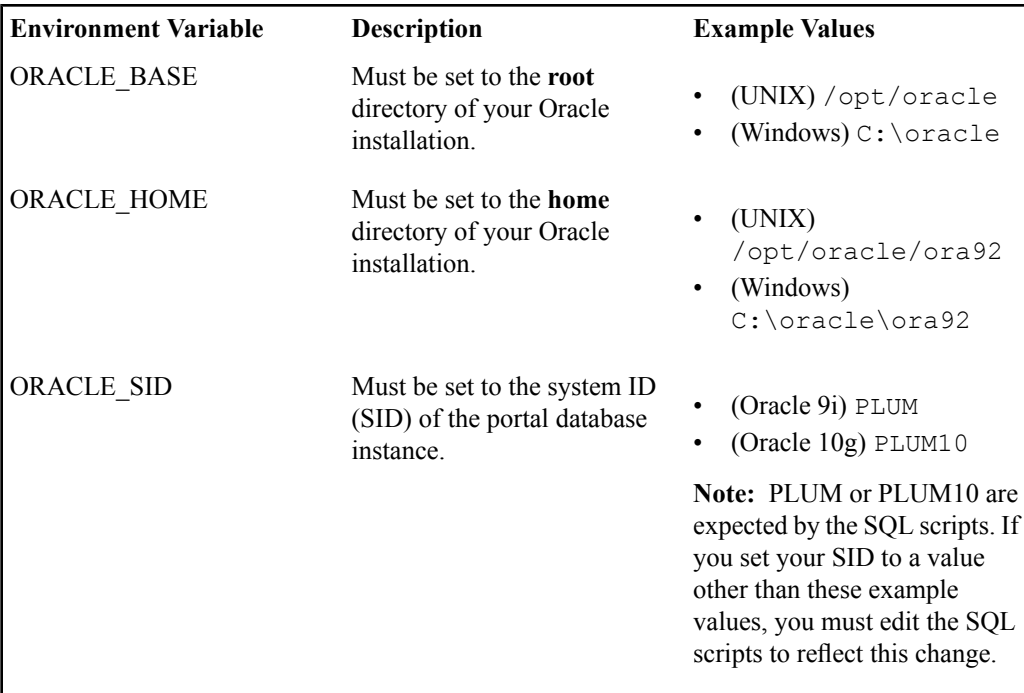

## <span id="page-15-0"></span>**Preparing WebLogic for AquaLogic Interaction**

This topic describes how to configure WebLogic Server for use with the ALI portal application.

```
WebLogic Basic Authentication must be disabled for the ALI portal application on WebLogic
Server. To do this, in the WebLogic config.xml for the ALI portal, set
<enforce-valid-basic-auth-credentials> to false.
```
**1.** Disable WebLogic Basic Authentication for the ALI portal application.

```
To do this, in the WebLogic config.xml for the ALI portal, set
<enforce-valid-basic-auth-credentials> to false.
 <security-configuration>
  ...
  <enforce-valid-basic-auth-credentials>
```
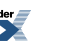

```
false
 </enforce-valid-basic-auth-credentials>
</security-configuration>
```
- **2.** On AIX, HP-UX, and Solaris, verify that your WebLogic domain is configured to use a valid 64–bit Java SDK.
- **3.** On AIX, HP-UX, and Solaris, add -d64 to your domain's *JAVA\_OPTIONS.*

To do this, edit the setDomainEnv.sh script for your domain.Find where JAVA\_OPTIONS is set, near the end of the file, and add the  $- d64$  flag.

For example:

```
#JAVA_OPTIONS="${JAVA_OPTIONS}"
JAVA_OPTIONS="-d64 ${JAVA_OPTIONS}"
export JAVA_OPTIONS
```
**4.** Increase the JVM's MaxPermSize.

A MaxPermSize of 256m is recommended. If MaxPermSize is set too low, you will see java.lang.OutOfMemoryError: PermGen space when attempting to start the portal.

To increase MaxPermSize, edit the setDomainEnv.sh script for your domain. Find where MaxPermSize is being set for your JAVA\_VENDOR, and set it to 256m.

For example:

```
if ['"${}JAVA VENDOR]' = "HP" ] ; then
        #MEM_ARGS="${MEM_ARGS} -XX:MaxPermSize=128m"
        MEM ARGS="${MEM ARGS} -XX:MaxPermSize=256m"
        export MEM_ARGS
 fi
```
## <span id="page-16-0"></span>**Preparing Tomcat for AquaLogic Interaction**

This topic describes configuration of Tomcat required prior to the installation and deployment of ALI.

**1.** Create the directory *tomcat\_home*/conf/Catalina/localhost, if necessary.

On a fresh install of Tomcat 6.0, this directory might not exist. If the directory does not exist, you must create it.

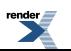

- 2. On AIX, HP-UX, and Solaris, verify that Tomcat is configured to use a valid 64-bit Java SDK.
- 3. On AIX, HP-UX, and Solaris, add  $-\text{d}64$  to Tomcat's Java options.

To do this, edit your Tomcat catalina.sh script. Add -d64 to the JAVA\_OPTS environment variable.

For example:

```
JAVA_OPTS="-d64 ${JAVA_OPTS}"
Export $JAVA_OPTS
```
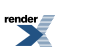

## <span id="page-18-0"></span>Installation

<span id="page-18-2"></span>This chapter describes how to install the AquaLogic Interaction components, script create and configure your database, and verify the installation.

## <span id="page-18-1"></span>**Installing the AquaLogic Interaction Components**

This topic describes how to use the AquaLogic Interaction 6.5 MP1 installer to install ALI components on Unix and Linux.

Before running the ALI installer, you must configure an ALI user and group in your host system. For details, see *User and Group [Requirements](#page-13-0)* on page 14

- **1.** Log into the host as the ALI user.
- **2.** Launch the ALI installer.

The installer file is named AquaLogicInteraction\_v6-5

The AquaLogic Interaction installer is a graphical, X-Windows client when run in interactive mode. If you are running the installer on a remote terminal, make sure your DISPLAY is set appropriately.

- **3.** Complete the installer wizard pages. For details, see *[AquaLogic](#page-19-0) 6.5 MP1 Installer Wizard Pages on Unix and Linux* on page 20
- **4.** Configure environment settings for ALI.

Source the script *install dir/*pthome.sh in the startup script for your application server. The pthome. sh script sets up the environment for AquaLogic User Interaction components.

**5.** Deploy the portal application to your Java application server.

The portal web application archives are located in *install\_dir*/ptportal/6.5/webapp/

- If you are deploying to Tomcat, deploy portal.war.
- If you are deploying to WebLogic or WebSphere, deploy portal.ear.

## <span id="page-19-0"></span>**AquaLogic 6.5 MP1 Installer Wizard Pages on Unix and Linux**

This topic provides a table describing the wizard pages of the ALI 6.5 MP1 installer for Unix and Linux installations.

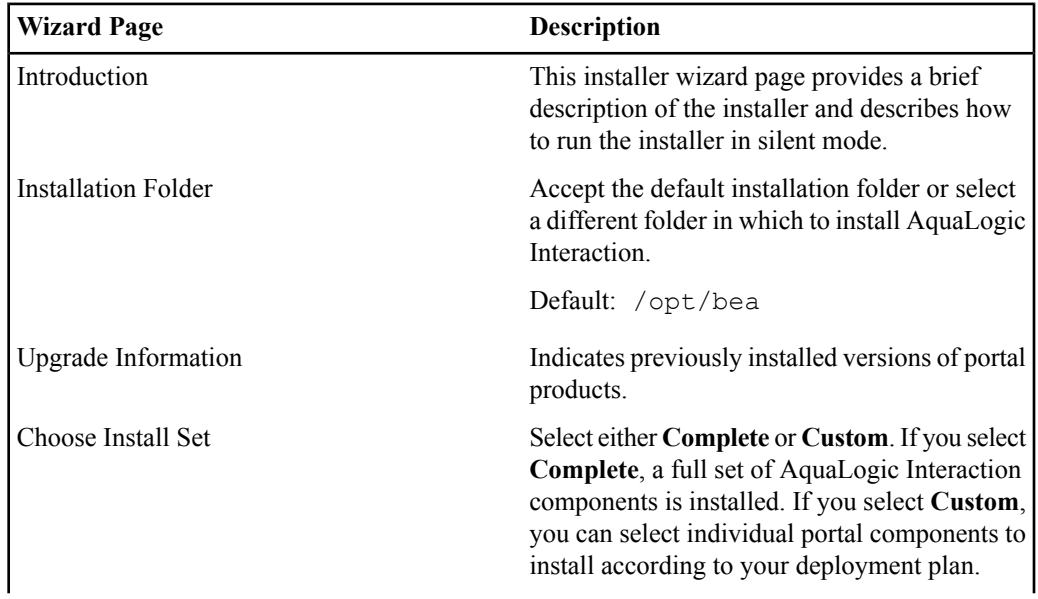

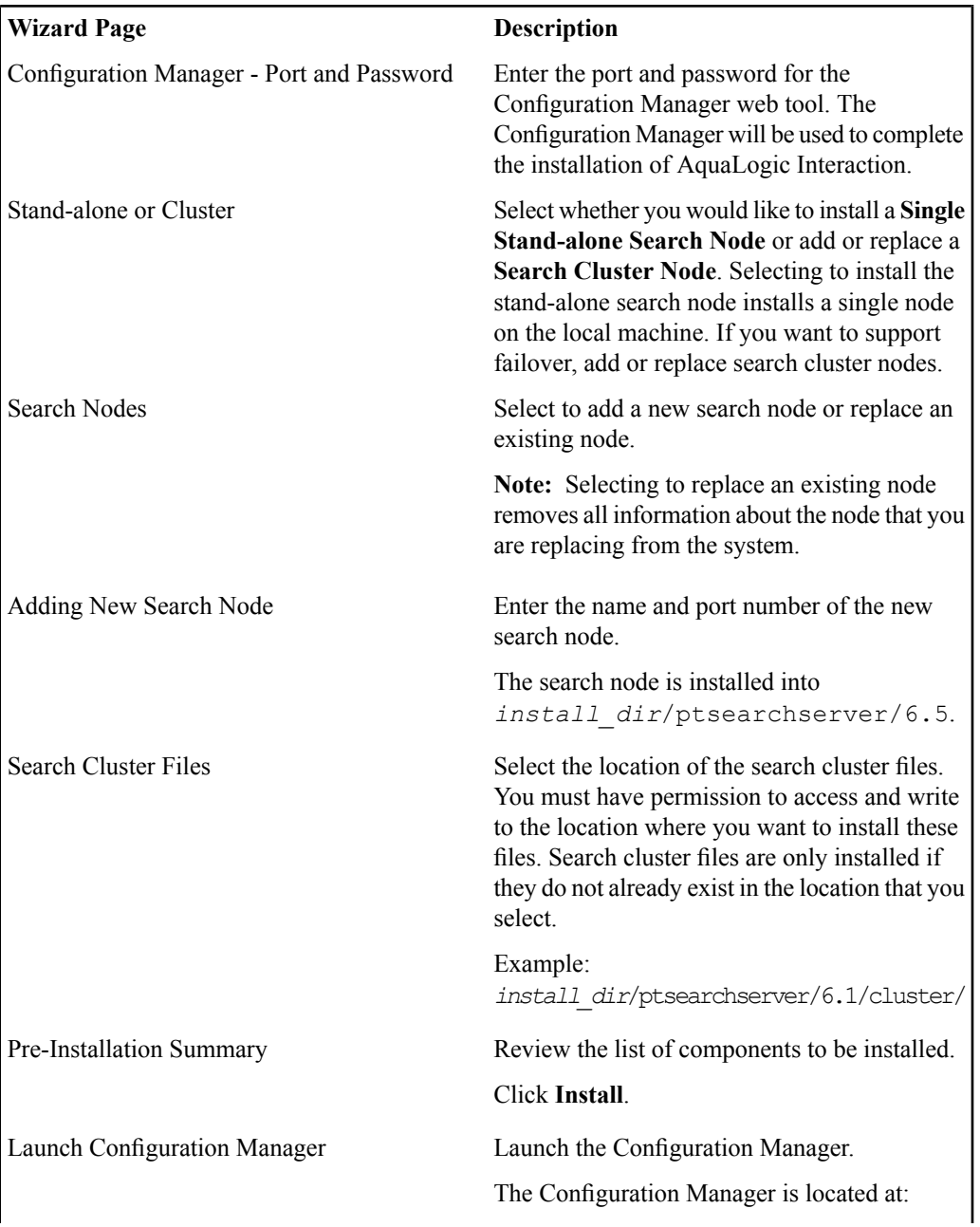

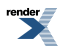

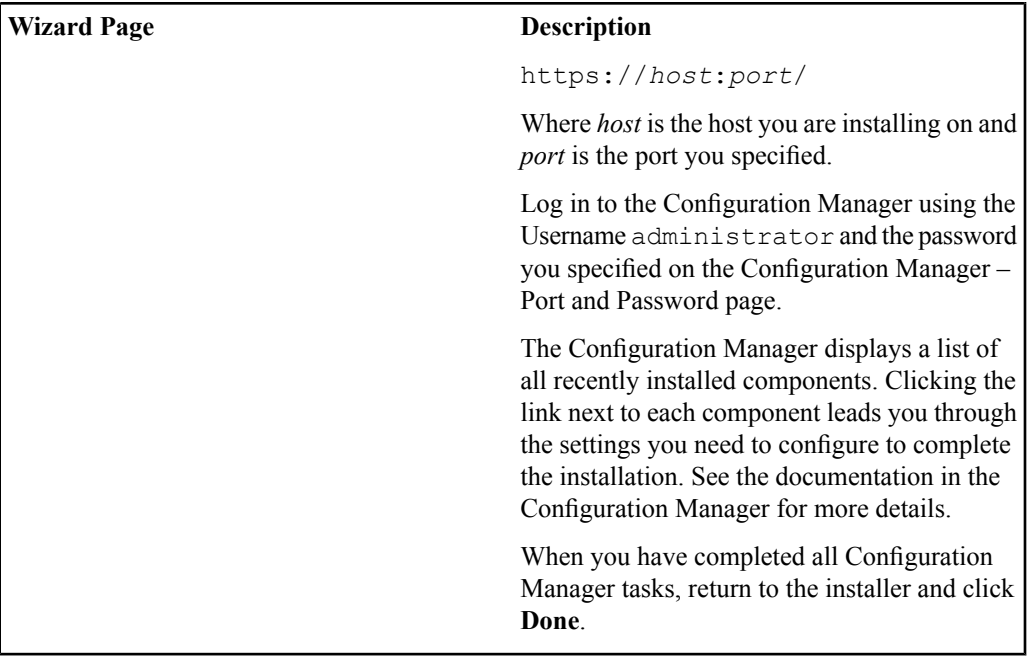

## <span id="page-21-0"></span>**Creating and Configuring a DB2 Database on Unix**

This section describes how to create and configure the portal database on DB2.

You must do the following before you create and configure your DB2 database.

- ALI, Collaboration, and Directory must share the same DB2 database.
- Have your DB2 DBA examine and, if necessary, customize the SQL scripts before you use them. Each SQL file contains comments that describe what customization might be necessary.

**Note:** The DB2 SQL scripts use a hard-coded schema name, ALUI. If the schema name is changed in the scripts, you must use Configuration Manager to update schema name setting for Portal, Automation Service, ALI API Service, and Directory.

**1.** Copy SQL scripts from the AquaLogic Interaction install directory to your DB2 server.

The ALI installer creates the scripts in the following directories:

- For scripts pertaining to the main portal application, *install\_dir*/ptportal/6.5/sql/db2
- For scripts pertaining to AquaLogic Directory, *install\_dir*/ptportal/6.5/sql/db2
- **2.** Use the DB2 command line processor to run the portal SQL scripts against your DB2 database.

The scripts must be run in this order:

- **1.** create\_alui\_schema.sql
- **2.** grant\_alui\_user.sql
- 3. create alui tablespace unix.sql
- 4. create tables db2.sql
- **5.** load\_seed\_info\_db2.sql

```
Run create alui schema.sql, grant alui user.sql, and
create alui tablespace unix.sql as an operating system user with DBADMIN
privileges. All other scripts may be run by a DBADMIN user or the ALI user.
```
**Note:** Comments in the header of each SQL file contain recommended syntax for the DB2 command line processor.

- **3.** Run the run\_stored\_procs.sh shell script.
- **4.** Use the DB2 command line processor to run the postinst\_db2.sql script.
- **5.** If you have configured DB2 to skip automatic statistics collection, run statistics\_build.sql.
- **6.** Use the DB2 command line processor to run the Directory SQL scripts against your DB2 database.

The scripts must be run in this order:

- **1.** create\_tables.sql
- **2.** create\_functions.sql
- **3.** map\_alidb\_65.sql

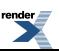

## <span id="page-23-0"></span>**Creating and Configuring an Oracle Database on Unix**

This section describes how to create and configure the AquaLogic Interaction portal database on Oracle and Unix.

**1.** Verify that the Oracle environment variables are properly set.

For details, see *Oracle [Environment](#page-14-1) Variables* on page 15 .

- **2.** Copy the SQL scripts from the AquaLogic Interaction installation directory to your Oracle server.
	- For Oracle 9i, the ALI installer creates the SQL scripts in the following directories:
		- *install\_dir*/ptportal/6.5/sql/oracle\_unix9.2
		- *install\_dir*/aluidirectory/1.0/sql/oracle
	- For Oracle 10g, the ALI installer creates the SQL scripts in the following directories:
		- *install\_dir*/ptportal/6.5/sql/oracle\_unix10
		- *install\_dir*/aluidirectory/1.0/sql/oracle
- **3.** Configure the portal database, tablespace, and user.
	- If you are creating a new Oracle 9i database for the ALI schema, see *[Creating](#page-23-1) the Portal [Database](#page-23-1) for Oracle 9i On Unix* on page 24
	- If you are creating a new Oracle 10g database for the ALI schema, see *[Creating](#page-25-0) the Portal [Database](#page-25-0) for Oracle 10g On Unix* on page 26
	- If you are creating the ALI tablespace and schema within an existing Oracle 9i or 10g database, see *Creating the Portal [Tablespace](#page-26-0) for Oracle On Unix* on page 27
- <span id="page-23-1"></span>**4.** Create the portal schema and initialize the portal database.

For details, see *[Creating](#page-27-0) the Portal Schema for Oracle on Unix* on page 28

## **Creating the Portal Database for Oracle 9i On Unix**

This topic describes how to create and configure the portal database, tablespace, and user on Oracle 9i.

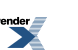

**Note:** These steps create a new, dedicated portal database. If you are creating the portal tablespace within an existing database, see *Creating the Portal [Tablespace](#page-26-0) for Oracle On Unix* on page 27

The following must be done prior to scripting the database:

- Log into the portal database host machine as the owner of the Oracle system files.
- Verify that ORACLE\_BASE, ORACLE\_HOME, and ORACLE\_SIDare set appropriately. For details, see *Oracle [Environment](#page-14-1) Variables* on page 15
- If this is a re-creation of a database or a retry of a prior failed attempt, delete the old database file.
- **1.** Create and configure the portal database.
	- a) Create the sys password.

For example: \$ \$ORACLE\_HOME/bin/orapwd file=\$ORACLE\_HOME/database/orapwPLUM password=password

- b) Create the PLUM directory under \$ORACLE\_BASE/oradata
- c) Create a link to initPLUM.ora in \$ORACLE\_HOME/database
- **2.** Create the portal database instance.
	- a) From \$ORACLE\_BASE/admin/\$ORACLE\_SID/plumtreescripts, start sqlplus using the /nolog parameter.
	- b) Run the crdb1 oracle unix.sql script to create and start the new database instance.

This script should generate no errors. Output from the script is saved in the file  $crdb1$ . lst in the plumtree scripts directory.

The database should now be running.

c) Verify that the correct data files have been created.

In \$ORACLE\_BASE/oradata/\$ORACLE\_SID you should see the following:

- systPLUM.dbf
- undo1A.dbf
- temp1A.dbf (single disk installation only.)
- **3.** Create the portal tablespace and user.
	- a) Run the crdb2 oracle unix.sql script to create tablespaces, create the portal database user, and perform low level database tuning.

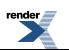

This script can take a significant amount of time to complete. The following errors might be generated:

ORA-00942 table or view does not exist ORA-1432/ORA-1434 public synonym to be dropped does not exist

These errors are acceptable. Any other errors are not acceptable. Output from the script is saved in the file crdb1.lst in the plumtree scripts directory.

b) Verify that the correct data files have been created.

In \$ORACLE\_BASE/oradata/\$ORACLE\_SID you should see the following:

- PLUMtbl1.dbf
- PLUMtmp1.dbf
- PLUMidx1.dbf (single disk installation only.)

### <span id="page-25-0"></span>**Creating the Portal Database for Oracle 10g On Unix**

This topic describes how to create and configure the portal database, tablespace, and user on Oracle 10g.

**Note:** These steps create a new, dedicated portal database. If you are creating the portal tablespace within an existing database, see *Creating the Portal [Tablespace](#page-26-0) for Oracle On Unix* on page 27

The following must be done prior to scripting the database:

- Log into the portal database host machine as the owner of the Oracle system files.
- Verify that ORACLE\_BASE, ORACLE\_HOME, and ORACLE\_SIDare set appropriately.

For details, see *Oracle [Environment](#page-14-1) Variables* on page 15

- If this is a re-creation of a database or a retry of a prior failed attempt, delete the old database file.
- **1.** Create and configure the portal database.
	- a) Create the sys password.

```
For example: $ $ORACLE_HOME/bin/orapwd
file=$ORACLE_HOME/database/orapwPLUM10 password=password
```
- b) Create the PLUM10 directory under \$ORACLE\_BASE/oradata
- c) Create a link to initPLUM10.ora in \$ORACLE\_HOME/database

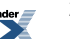

- **2.** Create the portal database instance.
	- a) From \$ORACLE\_BASE/admin/\$ORACLE\_SID/plumtreescripts, start sqlplus using the /nolog parameter.
	- b) Run the crdb1 oracle unix.sql script to create and start the new database instance.

This script should generate no errors. Output from the script is saved in the file  $crdb1$ . Lst in the plumtree scripts directory.

The database should now be running.

c) Verify that the correct data files have been created.

In \$ORACLE\_BASE/oradata/\$ORACLE\_SID you should see the following:

- systPLUM10.dbf
- undo1A.dbf
- temp1A.dbf (single disk installation only.)
- **3.** Create the portal tablespace and user.
	- a) Run the crdb2 oracle unix.sql script to create tablespaces, create the portal database user, and perform low level database tuning.

This script can take a significant amount of time to complete. The following errors may be generated:

```
ORA-00942 table or view does not exist
ORA-1432/ORA-1434 public synonym to be dropped does not exist
```
These errors are acceptable. Any other errors are not acceptable. Output from the script is saved in the file crdb1. Lst in the plumtree scripts directory.

b) Verify that the correct data files have been created.

In \$ORACLE\_BASE/oradata/\$ORACLE\_SID you should see the following:

- PLUM10tbl1.dbf
- PLUM10tmp1.dbf
- PLUM10idx1.dbf (single disk installation only.)

## <span id="page-26-0"></span>**Creating the Portal Tablespace for Oracle On Unix**

This topic describes how to create and configure the portal tablespace and user.

**Note:** These steps create the portal tablespace within an existing database. If you are creating a new, dedicated portal database , see *Creating and [Configuring](#page-23-0) an Oracle Database on Unix* on page 24

The following must be done prior to scripting the database:

- Log into the portal database host machine as the owner of the Oracle system files.
- Verify that ORACLE\_BASE, ORACLE\_HOME, and ORACLE\_SIDare set appropriately. For details, see *Oracle [Environment](#page-14-1) Variables* on page 15
- **1.** Connect to your database as a user with sysdba rights.
- **2.** Create the portal tablespace and DB user.
	- a) From \$ORACLE\_BASE/admin/\$ORACLE\_SID/plumtreescripts, start sqlplus using the /nolog parameter.
	- b) Run the create ali tablespace unix.sql script to create the portal tablespace.
	- c) Run the create ali\_user\_oracle.sql script to create the portal schema user

### <span id="page-27-0"></span>**Creating the Portal Schema for Oracle on Unix**

Prior to creating the portal schema you must configure the database, tablespace, and database user.

For details on Oracle 9i, see *Creating the Portal [Database](#page-23-1) for Oracle 9i On Unix* on page 24

For details on Oracle 10g, see *Creating the Portal [Database](#page-25-0) for Oracle 10g On Unix* on page 26

This section describes how to create the portal schema.

**1.** Create the ALI tables, indexes, and stored procedures.

Create the ALI tables, indexes, and stored procedures by running the init ali db oracle.sql script. You must run this script as the portal database user that you created.

Output from the script is saved in the following files in the scripts directory:

- create tables oracle.lst
- stored procs oracle.lst
- load seed info.lst
- postinst.lst

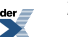

- **2.** (Optional) Create an Oracle SPFILE. For the benefits of using an SPFILE, refer to Oracle documentation. To create the SPFILE, run the create\_spfile\_oracle\_unix.sql script.
- **3.** Create the Directory tables.

Run the following scripts in order:

- **1.** create\_tables.sql
- 2. create functions.sql
- **3.** map\_alidb\_65.sql

## <span id="page-28-0"></span>**Creating and Configuring an Oracle Database on Windows**

This section describes how to create and configure the AquaLogic Interaction portal database on Oracle and Windows.

**1.** Verify that the Oracle environment variables are properly set.

For details, see *Oracle [Environment](#page-14-1) Variables* on page 15

- **2.** Copy the SQL scripts from the AquaLogic Interaction installation directory to your Oracle server.
	- For Oracle 9i, the ALI installer creates the SQL scripts in the following directories:
		- install dir\ptportal\6.5\sql\oracle nt9.2
		- *install dir*\aluidirectory\1.0\sql\oracle
	- For Oracle 10g, the ALI installer creates the SQL scripts in the following directories:
		- *install\_dir*\ptportal\6.5\sql\oracle\_nt10
		- *install dir*\aluidirectory\1.0\sql\oracle
- **3.** Configure the portal database, tablespace, and user.
	- If you are creating a new Oracle 9i database for the ALI schema, see *[Creating](#page-29-0) the Portal [Database](#page-29-0) for Oracle 9i On Windows* on page 30

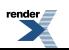

- If you are creating a new Oracle 10g database for the ALI schema, see *[Creating](#page-30-0) the Portal [Database](#page-30-0) for Oracle 10g On Windows* on page 31
- If you are creating the ALI tablespace and schema within an existing Oracle 9i or 10g database, see *Creating the Portal [Tablespace](#page-32-0) for Oracle On Windows* on page 33
- **4.** Create the portal schema and initialize the portal database.

For details, see *Creating the Portal Schema for Oracle on [Windows](#page-32-1)* on page 33

## <span id="page-29-0"></span>**Creating the Portal Database for Oracle 9i On Windows**

This topic describes how to create and configure the portal database, tablespace, and user on Oracle 9i.

**Note:** These steps create a new, dedicated portal database. If you are creating the portal tablespace within an existing database, see *Creating the Portal [Tablespace](#page-32-0) for Oracle On Windows* on page 33

The following must be done prior to scripting the database:

- Log into the portal database host machine.
- Verify that ORACLE\_BASE, ORACLE\_HOME, and ORACLE\_SIDare set appropriately.

For details, see *Oracle [Environment](#page-14-1) Variables* on page 15

- If this is a re-creation of a database or a retry of a prior failed attempt, delete the old database file.
- **1.** Register the portal SID in the registry by running RegisterSIDPLUM.reg .

RegisterSIDPLUM.reg is in the directory on the Oracle Database server to which you copied the scripts.

- **2.** Create and configure the portal database.
	- a) Create the PLUM directory under  $\textdegree$ ORACLE\_BASE $\textdegree$ \oradata
	- b) Copy initPLUM.ora to %ORACLE\_HOME%\database
- **3.** Create the portal database instance.
	- a) From %ORACLE\_BASE%\admin\%ORACLE\_SID%\plumtreescripts, start sqlplus using the /nolog parameter.
	- b) Run the crdb1 oracle  $nt \cdot sq1$  script to create and start the new database instance.

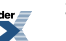

This script should generate no errors. Output from the script is saved in the file  $crdb1$ . Lst in the plumtree scripts directory.

The database should now be running.

c) Verify that the correct data files have been created.

In %ORACLE\_BASE%\database you should see the following:

- systPLUM.dbf
- undo1A.dbf
- temp1A.dbf (single disk installation only.)
- **4.** Create the portal tablespace and user.
	- a) Run the crdb2 oracle nt.sql script to create tablespaces, create the portal database user, and perform low level database tuning.

This script can take a significant amount of time to complete. The process may generate the following errors:

```
ORA-00942 table or view does not exist
ORA-1432/ORA-1434 public synonym to be dropped does not exist
```
These errors are acceptable. Any other errors are not acceptable. Output from the script is saved in the file crdb1. Lst in the plumtree scripts directory.

b) Verify that the correct data files have been created.

In %ORACLE\_BASE%\database you should see the following:

- PLUMtbl1.dbf
- PLUMtmp1.dbf
- PLUMidx1.dbf (single disk installation only.)

## <span id="page-30-0"></span>**Creating the Portal Database for Oracle 10g On Windows**

This topic describes how to create and configure the portal database, tablespace, and user on Oracle10g.

**Note:** These steps create a new, dedicated portal database. If you are creating the portal tablespace within an existing database, see *Creating the Portal [Tablespace](#page-32-0) for Oracle On Windows* on page 33

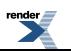

The following must be done prior to scripting the database:

- Log into the portal database host machine.
- Verify that ORACLE\_BASE, ORACLE\_HOME, and ORACLE\_SIDare set appropriately.

For details, see *Oracle [Environment](#page-14-1) Variables* on page 15

- If this is a re-creation of a database or a retry of a prior failed attempt, delete the old database file.
- **1.** Register the portal SID in the registry by running RegisterSIDPLUM10.reg . RegisterSIDPLUM10.reg is in the directory on the Oracle Database server to which you copied the scripts.
- **2.** Create and configure the portal database.
	- a) Create the PLUM directory under %ORACLE\_BASE%\oradata
	- b) Copy initPLUM10.ora to %ORACLE\_HOME%\database
- **3.** Create the portal database instance.
	- a) From %ORACLE\_BASE%\admin\%ORACLE\_SID%\plumtreescripts, start sqlplus using the /nolog parameter.
	- b) Run the crdb1 oracle  $nt \cdot sq1$  script to create and start the new database instance.

This script should generate no errors. Output from the script is saved in the file  $crdb1$ . lst in the plumtree scripts directory.

The database should now be running.

c) Verify that the correct data files have been created.

In %ORACLE\_BASE%\database you should see the following:

- systPLUM.dbf
- undo1A.dbf
- temp1A.dbf (single disk installation only.)
- **4.** Create the portal tablespace and user.
	- a) Run the crdb2 oracle  $nt \cdot sq1$  script to create tablespaces, create the portal database user, and perform low level database tuning.

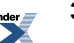

This script can take a significant amount of time to complete. The process may generate the following errors:

ORA-00942 table or view does not exist ORA-1432/ORA-1434 public synonym to be dropped does not exist

These errors are acceptable. Any other errors are not acceptable. Output from the script is saved in the file crdb1.lst in the plumtree scripts directory.

b) Verify that the correct data files have been created.

In %ORACLE\_BASE%\database you should see the following:

- PLUMtbl1.dbf
- PLUMtmp1.dbf
- PLUMidx1.dbf (single disk installation only.)

## <span id="page-32-0"></span>**Creating the Portal Tablespace for Oracle On Windows**

**Note:** These steps create the portal tablespace within an existing database. If you are creating a new, dedicated portal database , see *Creating the Portal Schema for Oracle on [Windows](#page-32-1)* on page 33

- Log into the portal database host machine as the owner of the Oracle system files.
- Verify that *ORACLE\_BASE*, *ORACLE\_HOME* and *ORACLE\_SID* are set appropriately. For details, see
- **1.** Connect to your database as a user with sysdba rights.
- <span id="page-32-1"></span>**2.** Create the portal tablespace and DB user.
	- a) From %ORACLE\_BASE%\admin\\$ORACLE\_SID\plumtreescripts,startsqlplus using the /nolog parameter.
	- b) Run the create ali tablespace  $nt \cdot sq1$  script to create the portal tablespace.
	- c) Run the create ali user oracle.sql script to create the portal schema user

## **Creating the Portal Schema for Oracle on Windows**

Prior to creating the portal schema you must configure the database, tablespace, and database user.

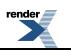

For details on Oracle 9i, see *Creating the Portal [Database](#page-29-0) for Oracle 9i On Windows* on page 30

For details on Oracle 10g, see *Creating the Portal [Database](#page-30-0) for Oracle 10g On Windows* on page 31

This section describes how to create the portal schema.

**1.** Create the ALI tables, indexes, and stored procedures.

Create the ALI tables, indexes, and stored procedures by running the init ali db oracle.sql script. This script must be run as the portal database user you created.

Output from the script is saved in the following files in the scripts directory:

- create tables oracle.lst
- stored\_procs\_oracle.lst
- load seed info.lst
- postinst.lst
- **2.** (Optional) Create an Oracle SPFILE.

For the benefits of using an SPFILE, refer to Oracle documentation.

To create the SPFILE, run the create\_spfile\_oracle\_nt.sql script.

**3.** Create the Directory tables.

Run the following scripts in order:

- **1.** create\_tables.sql
- **2.** create\_functions.sql
- <span id="page-33-0"></span>**3.** map\_alidb\_65.sql

## **Creating and Configuring a Microsoft SQL Server Database**

This topic provides an overview of how to create and configure the AquaLogic Interaction portal database on SQL Server.

**1.** Create and configure the portal database.

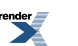

For details, see *Creating and [Configuring](#page-34-0) the Portal Database* on page 35.

**2.** Script the portal database.

For details, see *Scripting the Portal [Database](#page-34-1) on SQL Server* on page 35

### <span id="page-34-0"></span>**Creating and Configuring the Portal Database**

This topic describes how to create and configure the portal database on Microsoft SQL Server 2005.

- **1.** Configure theSQL Server instance to use**SQL Server and Windows Authentication mode**.
- **2.** Create the portal database.
	- a) Set the portal database name to the name you specified when you ran the AquaLogic Interaction installer.
	- b) Verify that the initial size of the Portal database is sufficient for your AquaLogic Interaction deployment. .

For a relatively small installation, configure a database that is at least 100 MB. For a large enterprise with as many as 20,000 users, configure a database that is as large as 1 GB.

- c) Configure the Portal database to use **SQL Server 2000 (80) compatibility level**
- **3.** Create the portal database user.
	- a) Create the Portal database user with the user name and password you specified when you ran the AquaLogic Interaction installer.
	- b) Configure the Portal database user to use **SQL Server Authentication**.
	- c) Set the Portal database user's default database to the Portal database.
	- d) Set the Portal database user's default database to the Portal database.
	- e) Grant the Portal database user the **sysadmin** server role.

### <span id="page-34-1"></span>**Scripting the Portal Database on SQL Server**

This topic describes how to create and populate SQL Server tables necessary for the AquaLogic Interaction portal.

We recommend that you run the scripts as the sa user so that the tables are owned by dbo.

**Note:** See Knowledge Base article DA\_319052 for a discussion of the benefits of dbo object ownership.

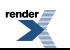

- **1.** Delete previous tables (if they exist) and create the tables required for the new portal components by running the following script: *install\_dir*\ptportal\6.5\sql\mssql\create\_tables\_mssql.sql.
- **2.** Create the portal objects required by the portal by running the following script: *install\_dir*\ ptportal\6.5\sql\mssql\load\_seed\_info\_mssql.sql
- **3.** Create the stored procedures required by the portal by running the following script *install\_dir*\ptportal\6.5\sql\mssql\stored\_procs\_mssql.sql
- **4.** Set configuration information required by the porta by running the following script install\_dir\ptportal\6.5\sql\mssql\postinst\_mssql.sql.
- **5.** Run the SQL scripts for AquaLogic Directory.

The scripts are located in *install\_dir*\aluidirectory\1.0\sql\mssql. Run the scripts in the following order:

- **1.** create\_tables.sql
- **2.** create\_functions.sql
- **3.** map\_alidb\_65.sql

**Note:** The create functions.sql script creates functions under the DBO schema and assumes that all portal tables are also under DBO. If you portal tables are under a different schema, you must manually edit create functions. sql and replace the following:

- DBO.PTAUTHSOURCES must be changed to *your\_schema*.PTAUTHSOURCES
- DBO.LDAP\_ORG\_UNITS must be changed to *your\_schema*.LDAP\_ORG\_UNITS

## <span id="page-35-0"></span>**Creating and Configuring the Notification Service Database**

This topic describes the database configuration options for the Notification service.

By default, the Notification service uses an internal database. If your deployment requires a more robust database, you can configure Notification to use an external database.

To configure an external database:

- **1.** Script your database.
	- For details on scripting an Oracle database, see *Creating an External [Notification](#page-36-0) Database on [Oracle](#page-36-0)* on page 37.

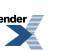

- For details on scripting a Microsoft SQL Server database, see *[Creating](#page-37-0) an External [Notification](#page-37-0) Database on SQL Server* on page 38.
- **2.** Update Notification database configuration information in Configuration Manager.

The Notification database configuration islocated in Configuration Manager under **AquaLogic Notification Service | External Database**. Details of the necessary settings are provided as inline documentation in the Configuration Manager.

## <span id="page-36-0"></span>**Creating an External Notification Database on Oracle**

This topic describes how to create and configure a database for the Notification service on all supported versions of Oracle.

- Log into the portal database host machine as the owner of the Oracle system files. Unless otherwise noted, scripts must be run as the system user.
- Verify that ORACLE\_BASE, ORACLE\_HOME, and ORACLE\_SID are set appropriately.

For details, see *Oracle [Environment](#page-14-1) Variables* on page 15

The script files referred to in the following steps are found in

*install dir*\alui\cns\1.0\sql\oracle on Windows installs and *install dir*/alui/cns/1.0/sql/oracle on Unix and Linux installs. In this directory there are two sub-directories:

- If you are scripting an Oracle database on Windows, use the script files in the windows directory.
- If you are scripting an Oracle database on Unix or Linux, use the script files in the unix directory.
- **1.** Edit references to the PLUM10 SID in cns-server-create-table-space.sql, if necessary.

The cns-server-create-table-space.sql script assumes yourSID to be PLUM10. If your SID is different, replace all occurances of PLUM10 in the script file with your SID.

- **2.** Run cns-server-create-table-space.sql.
- **3.** Set user and password values in cns-server-create-user.sql.

In the cns-server-create-user.sql script replace the tokens *@CNSDB\_LOGIN@* and *@CNSDB\_PASSWORD\_UNENCRYPTED@* with the user name and password, respectively, for the user you are creating.

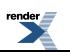

- **4.** Run cns-server-create-user.sql.
- **5.** As the user you just created, run cns-createTables.sql.
- **6.** As the user you just created, run cns-data.sql.

## <span id="page-37-0"></span>**Creating an External Notification Database on SQL Server**

This topic describes how to create and configure a SQL Server database for the Notification service.

The script files referred to in the following steps are found in

*install\_dir*\alui\cns\1.0\sql\mssql on Windows installs and *install\_dir*/alui/cns/1.0/sql/mssql on Unix and Linux installs.

- **1.** Create a new database for the Notification service.
- **2.** Give a user the db owner role on the new database.

Create a new database user for the Notification service, or use an existing user.

- **3.** Run cns-createTables.sql.
- <span id="page-37-1"></span>**4.** Run cns-data.sql.

## **Starting and Verifying the Installation**

This topic describes how to start AquaLogic Interaction and verify operation on Unix and Linux.

**1.** Start the AquaLogic Interaction and Search daemons:

For details, see *Starting the AquaLogic [Interaction](#page-37-2) and Search Daemons* on page 38

- <span id="page-37-2"></span>**2.** Run the diagnostics script and resolve any issues. For details, see *Running the [Diagnostics](#page-38-0) [Script](#page-38-0)* on page 39
- **3.** Start the portal. For details, see *[Starting](#page-39-0) the Portal* on page 40

## **Starting the AquaLogic Interaction and Search Daemons**

This topic describes the process of starting the ALI and Search daemons on Unix and Linux.

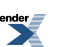

You must start the daemons in the following order. Depending on which components you installed, some daemons might not be applicable to your portal installation.

- **1.** Start the Search daemon by executing *install\_dir*/alui/ptsearchserver/6.5/bin/searchserverd.sh start
- **2.** Start the Search Cluster Manager daemon by executing *install\_dir*/alui/ptsearchserver/6.5/adminui/bin/clusterui.sh start
- **3.** Start the Directory daemon by executing *install\_dir*/alui/aluidirectory/1.0/bin/ldapserverd.sh start
- **4.** Start the Automation daemon by executing *install\_dir*/alui/ptportal/6.5/bin/automationserverd.sh start
- **5.** Start the Document Repository daemon by executing *install\_dir*/alui/ptdr/6.5/bin/drserverd.sh start
- **6.** Start the Notification daemon by executing *install\_dir*/alui/cns/6.5/bin/cnsd.sh start
- **7.** Start the Content Upload daemon by executing *install\_dir*/alui/ptupload/6.5/bin/contentuploadd.sh start
- **8.** Start the API daemon by executing *install\_dir*/alui/ptws/6.5/bin/apiserviced.sh start
- <span id="page-38-0"></span>**9.** Start the Remote Portlet daemon by executing *install\_dir*/alui/remoteps/1.0/bin/remotepsd.sh start

## **Running the Diagnostics Script**

This topic describes how to use the diagnostics script to determine the health of your ALI installation prior to running the portal for the first time.

Prior to running the diagnositics script, you must completely configure ALI using the Configuration Manager. You must also create and configure the portal database.

Run the diagnostics script before starting your portal for the first time. It tests basic portal startup functionality. If there are issues with your AquaLogic Interaction installation, the diagnostics script generates a list of warnings and recommendations about how to correct the issues.

Run the following, follow the recommendations, and correct any issues before starting your portal for the first time.

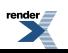

- On a Unix platform, run the diagnostics script, *install\_dir*/ptportal/6.5/bin/diagnostic.sh
- On a Windows platform, run the diagnostics script, *install\_dir*\ptportal\6.5\bin\diagnostic.bat

## <span id="page-39-0"></span>**Starting the Portal**

This topic describes how to start the AquaLogic Interaction portal for the first time.

To start the portal:

**1.** Start the portal by browsing to the server. pt application at the external portal URL you provided the AquaLogic Interaction installer.

For example, http://myportal.domain.com:80/portal/server.pt

**2.** Log in to the portal as Administrator with no password.

**Note:** You should change the default Administrator password as soon as possible. Make sure that you document the change and inform the appropriate portal administrators.

## <span id="page-39-1"></span>**Importing Migration Packages**

Thistopic provides an overview of how to import the AquaLogic Interaction component migration packages.

Import the following packages. Depending on which components you installed, some packages might not be applicable to your portal installation.

**1.** Import the Search Cluster Manager portal objects.

For details, see *Importing the Search Cluster Manager [Migration](#page-40-0) Package* on page 41.

**2.** Import the Content Upload portal objects.

For details, see *Importing the Content Upload [Migration](#page-40-1) Package* on page 41.

**3.** Import the Activity Service portal objects.

For details, see *Importing the Activity Service [Migration](#page-41-0) Package* on page 42.

**4.** Import the RSS Reader portal objects.

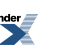

For details, see *Importing the RSS Reader [Migration](#page-41-1) Package* on page 42.

**5.** Import the Notification portal objects.

For details, see *Importing the [Notification](#page-41-2) Migration Package* on page 42.

## <span id="page-40-0"></span>**Importing the Search Cluster Manager Migration Package**

This topic describes how to import the Search Cluster Manager migration package.

- Use the **Migration-Import Utility** (click Administration->Select Utility->Migration Import) to import the SearchClusterAdminUI.pte file.
	- On Unix, SearchClusterAdminUI.pte is in *install\_dir*/ptsearchserver/6.5/serverpackages/
	- On Windows, SearchClusterAdminUI.pte is in install\_dir\ptsearchserver\6.5\serverpackages\

If necessary, adjust any import settings.

For details on using the **Migration- Import** utility, see the online help or *Administrator Guide for BEA AquaLogic Interaction*.

**Note:** You might need to log out and back in to the portal in order to see the **Search Cluster Manager**. It appears in the **Select Utility** menu.

## <span id="page-40-1"></span>**Importing the Content Upload Migration Package**

This topic describes how to import the Content Upload migration package.

- Use the **Migration-Import Utility** (click Administration->Select Utility->Migration Import) to import the contentupload.pte file.
	- On Unix, contentupload.pte is in *install\_dir*/ptupload/6.5/serverpackages/
	- On Windows, contentupload.pte is in *install\_dir*\ptupload\6.5\serverpackages\

If necessary, adjust any import settings.

For details on using the **Migration- Import** utility, see the online help or *Administrator Guide for BEA AquaLogic Interaction*.

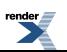

## <span id="page-41-0"></span>**Importing the Activity Service Migration Package**

This topic describes to import the Activity Service migration package.

- Use the **Migration-Import Utility** (click Administration->Select Utility->Migration Import) to import the activityservice.pte file.
	- On Unix, activityservice.pte is in *install\_dir*/remoteps/1.0/serverpackages/
	- On Windows, activityservice.pte is in *install\_dir*\remoteps\1.0\serverpackages\

If necessary, adjust any import settings.

For details on using the **Migration- Import** utility, see the online help or *Administrator Guide for BEA AquaLogic Interaction*.

## <span id="page-41-1"></span>**Importing the RSS Reader Migration Package**

This topic describes how to import the RSS Reader migration package.

- Use the **Migration-Import Utility** (click Administration->Select Utility->Migration Import) to import the RSSReader.pte file.
	- On Unix, RSSReader.pte is in *install\_dir*/remoteps/1.0/serverpackages/
	- On Windows, RSSReader.pte is in *install\_dir*\remoteps\1.0\serverpackages\

If necessary, adjust any import settings.

<span id="page-41-2"></span>For details on using the **Migration- Import** utility, see the online help or *Administrator Guide for BEA AquaLogic Interaction*.

## **Importing the Notification Migration Package**

This topic describes to import the Notification migration package.

**1.** Use the **Migration-Import Utility** (click Administration->Select Utility->Migration - Import) to import the notification.pte file.

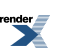

- On Unix,notification.pteisin *install\_dir*/cns/1.0/serverpackages/
- On Windows, notification.pte is in *install\_dir*\cns\1.0\serverpackages\

If necessary, adjust any import settings.

For details on using the **Migration- Import** utility, see the online help or *Administrator Guide for BEA AquaLogic Interaction*.

**2.** Ve

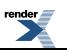

Installation

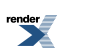

## <span id="page-44-0"></span>Uninstalling AquaLogic Interaction 6.5 MP1

<span id="page-44-1"></span>This topic describes how to uninstall ALI.

- **1.** Start the uninstaller.
	- On Unix, execute *install\_dir*/uninstall/ptportal/6.5/uninstall AquaLogic\_Interaction
	- On Windows, use **Add/Remove Programs** to remove AquaLogic Interaction.
- **2.** On the Uninstall AquaLogic Interaction page, click **Next**.
- **3.** On the Uninstall Options page, choose whether you want to perform a complete uninstall of AquaLogic Interaction or to uninstall specific features. Then click **Next**.
- **4.** On the Uninstall Complete page, review any items that could not be removed.

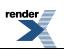

Uninstalling AquaLogic Interaction 6.5 MP1

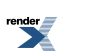